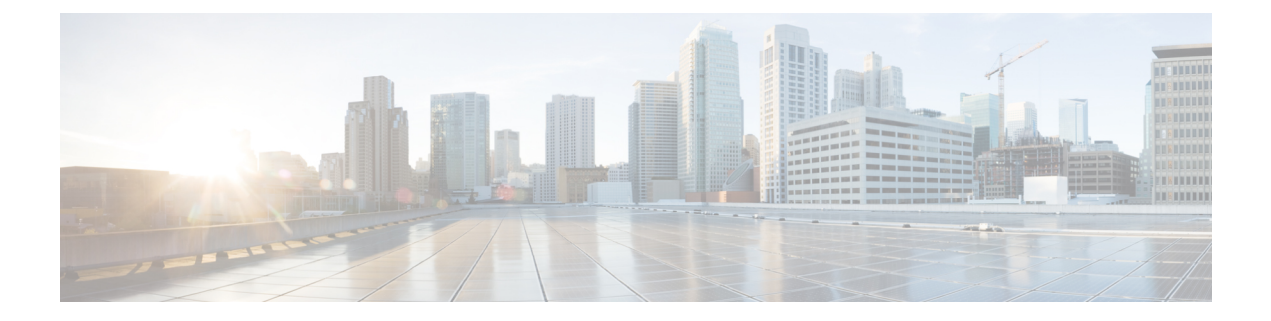

## **Privacy**

- Privacy [Overview,](#page-0-0) on page 1
- Privacy [Configuration](#page-1-0) Task Flow, on page 2
- Privacy [Restrictions,](#page-4-0) on page 5

### <span id="page-0-0"></span>**Privacy Overview**

The Privacy feature allows you to enable or disable the capability of users with phones that share the same line (DN) to view call status and to barge into the call. You can enable or disable privacy for each phone or for all phones. By default, the system enables privacy for all phones in the cluster.

When the device that is configured for privacy registers with Cisco Unified Communications Manager, the feature button on the phone that is configured with privacy gets labeled, and the status is indicated through an icon. If the button has a lamp, it comes on.

When the phone receives an incoming call, the user makes the call private (so the call information does not display on the shared line) by pressing the Privacy feature button. The Privacy feature button toggles between On and Off.

To verify if your Cisco Unified IP Phone supports Privacy, see the user documentation for your phone model.

### **Privacy on Hold**

Privacy on Hold allows you to enable or disable the capability of users with phones that share the same line (DN) to view call status and retrieve calls on hold.

You can enable or disable Privacy on Hold for specific phones or all the phones. Privacy on Hold activates automatically on all private calls when Privacy on Hold is enabled. By default, the system disables Privacy on Hold for all phones in the cluster.

To activate Privacy on Hold, users press the **Hold** softkey or **Hold** button while on a private call. To return to the call, users press the **Resume** softkey. The phone that puts the call on hold displays the status indicator for a held call; shared lines display the status indicators for a private and held call.

## <span id="page-1-0"></span>**Privacy Configuration Task Flow**

#### **Procedure**

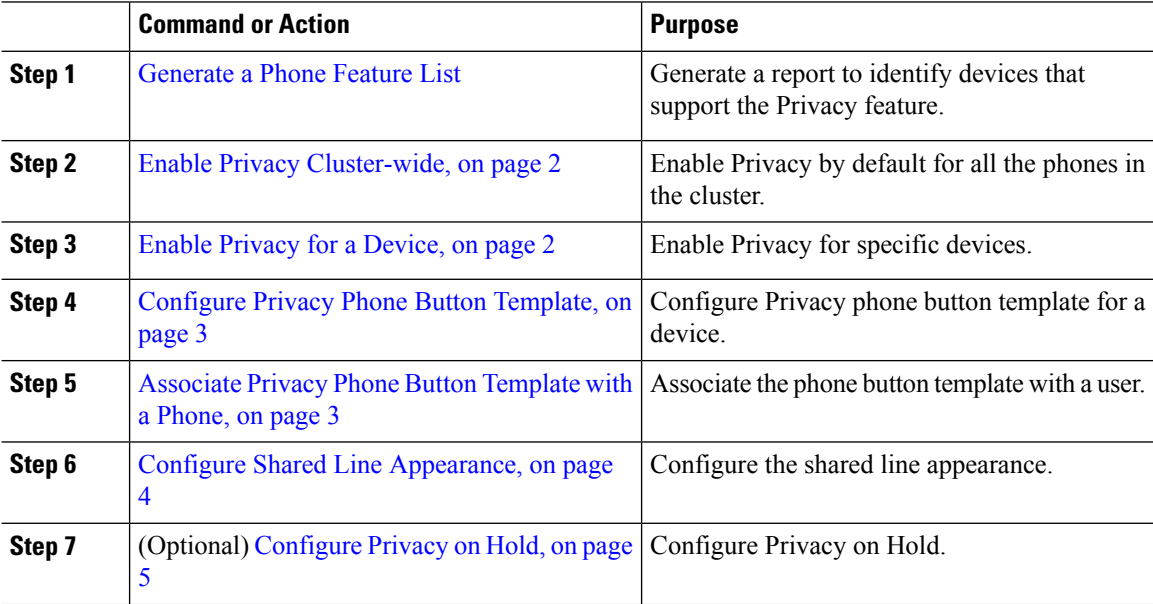

### <span id="page-1-1"></span>**Enable Privacy Cluster-wide**

Perform these steps to enable Privacy by default for the entire cluster.

#### **Procedure**

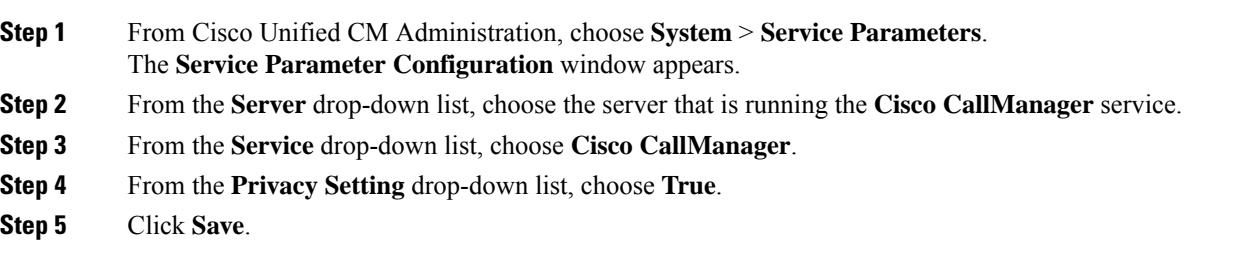

### <span id="page-1-2"></span>**Enable Privacy for a Device**

#### **Before you begin**

Ensure that the phone model supports Privacy. For more information, see [Generate](cucm_b_feature-configuration-guide-1251_chapter1.pdf#nameddest=unique_6) a Phone Feature List.

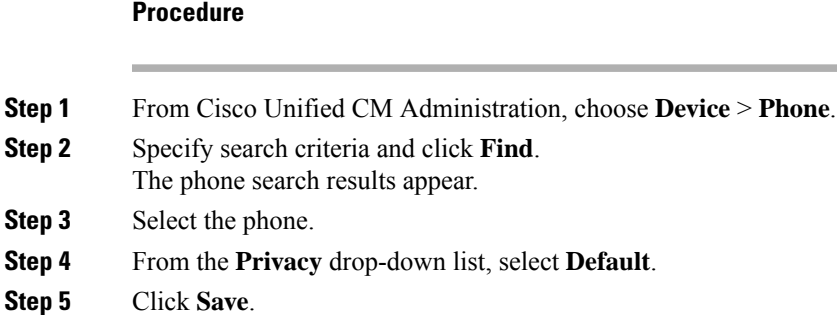

# <span id="page-2-0"></span>**Configure Privacy Phone Button Template**

#### **Before you begin**

Enable Privacy for a [Device,](#page-1-2) on page 2

#### **Procedure**

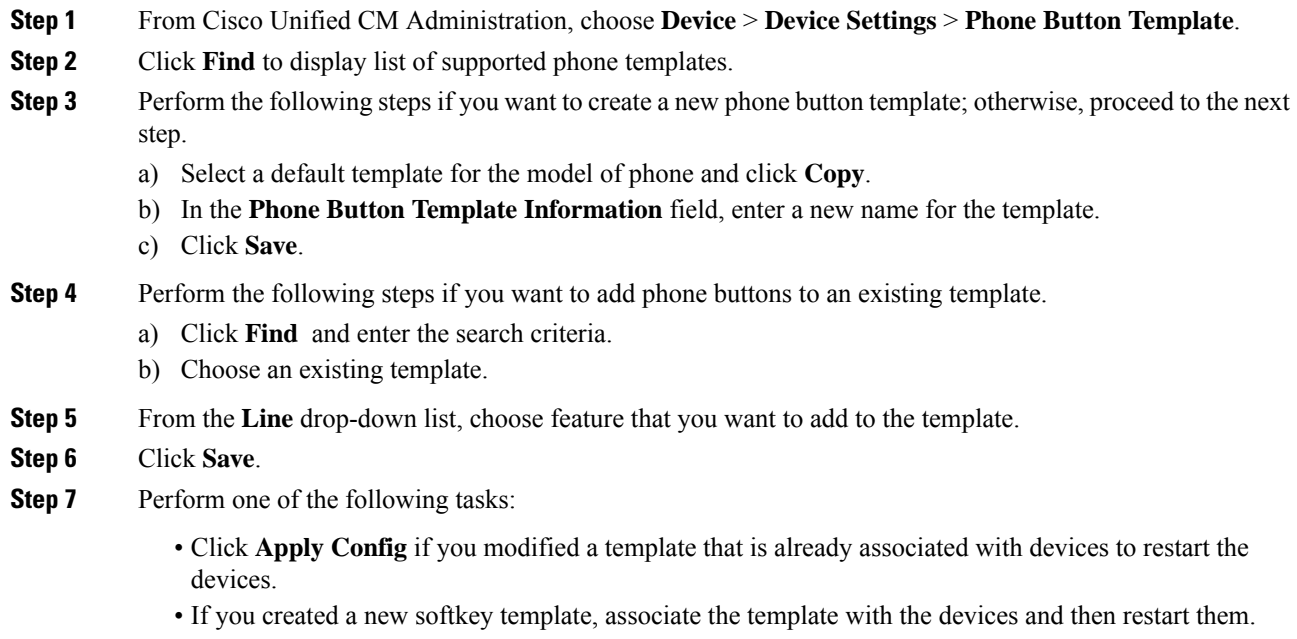

### <span id="page-2-1"></span>**Associate Privacy Phone Button Template with a Phone**

#### **Before you begin**

[Configure](#page-2-0) Privacy Phone Button Template, on page 3

#### **Procedure**

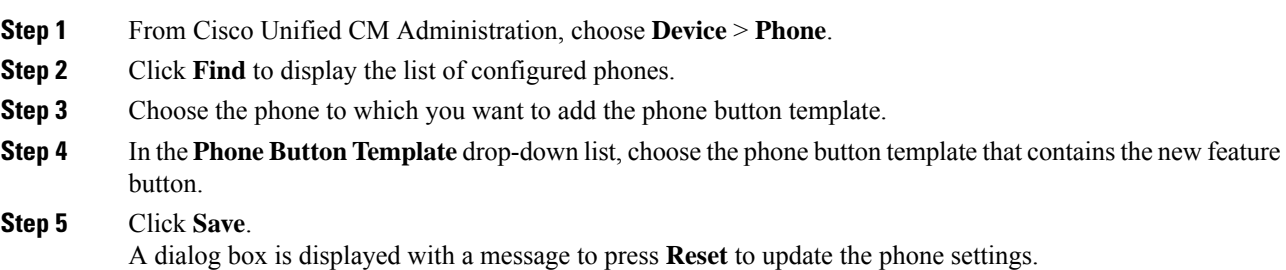

### <span id="page-3-0"></span>**Configure Shared Line Appearance**

#### **Before you begin**

[Associate](#page-2-1) Privacy Phone Button Template with a Phone, on page 3

#### **Procedure**

<span id="page-3-2"></span><span id="page-3-1"></span>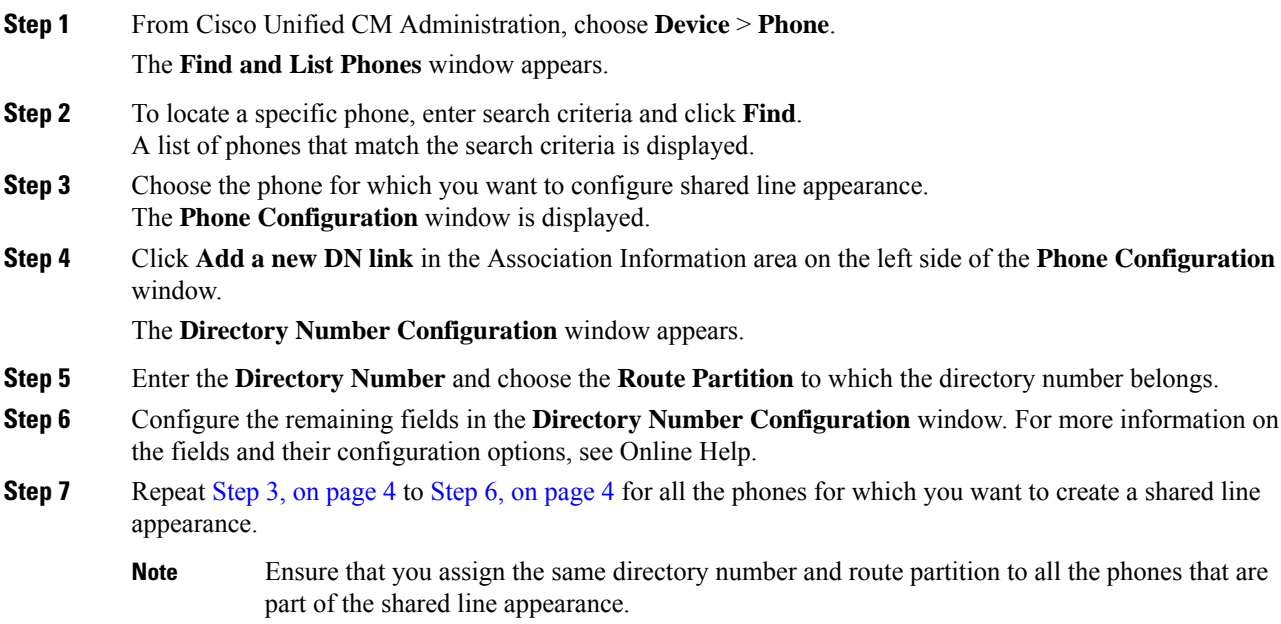

## <span id="page-4-1"></span>**Configure Privacy on Hold**

#### **Procedure**

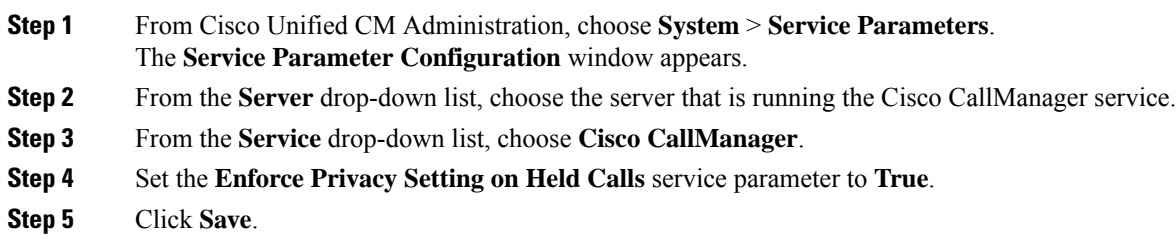

# <span id="page-4-0"></span>**Privacy Restrictions**

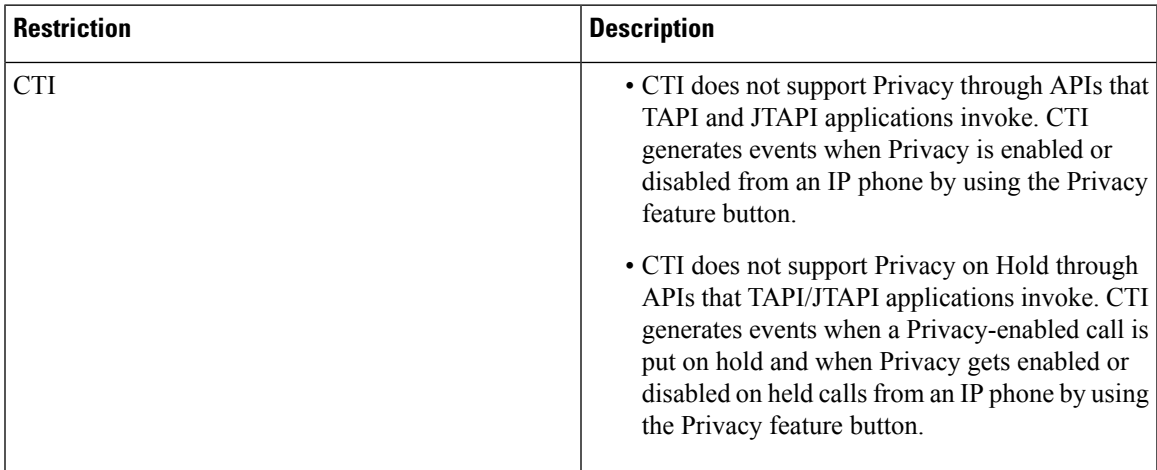

 $\mathbf{l}$